# Installing and Activating a Trial Period for Statgraphics 18

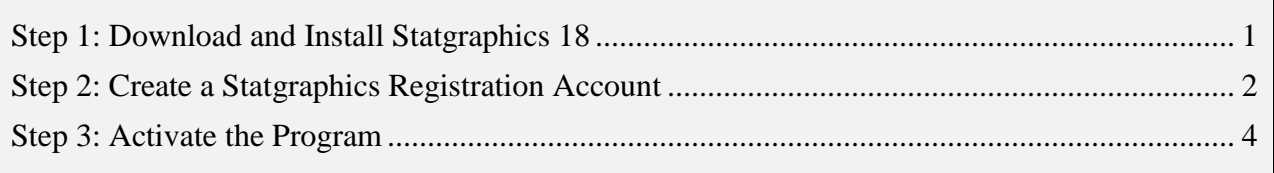

Statgraphics 18 may be used free of charge for a 30-day trial period. During that period, all features are available and there are no data limitations. After 30 days, a license must be purchased to continue using the program. However, the program does not have to be downloaded and installed again.

To initiate a 30-day trial period, follow the instructions in this document.

#### <span id="page-0-0"></span>**Step 1: Download and Install Statgraphics 18**

To use Statgraphics 18, it must first be downloaded by going to www.statgraphics.com/download18</u>. Click on one of the 10 links in the following table found there:

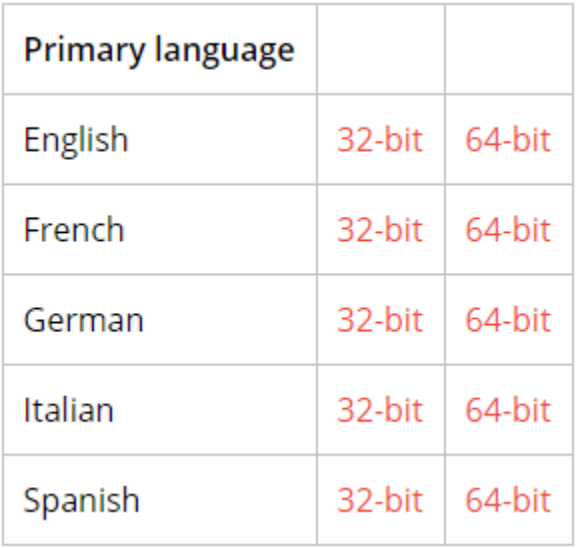

This will download a standard Windows installation file. The 32-bit version of Statgraphics 18 runs on computers with both 32-bit and 64-bit versions of Windows. The 64-bit version of Statgraphics 18 requires your computer to be using a 64-bit version of Windows.

2/21/2019 Statgraphics Technologies, Inc. 1

When the download is complete, use Windows Explorer to locate and run the file that you downloaded. PLEASE BE SURE YOU HAVE ADMINISTRATOR PRIVILEGES WHEN YOU RUN THE INSTALL PROGRAM. Be sure to execute the setup program by clicking on it with the RIGHT mouse button and selecting "Run as administrator" from the popup menu.

During the installation, most users can select all of the defaults. When complete, an icon will be placed on your desktop similar to the one below:

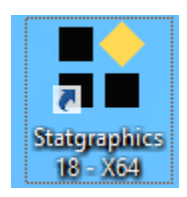

## <span id="page-1-0"></span>**Step 2: Create a Statgraphics Registration Account**

Before you can start the trial period, you must register your email address with Statgraphics. To do so, use your web browser to go to *https://register.statgraphics.com*. This will take you to the following page:

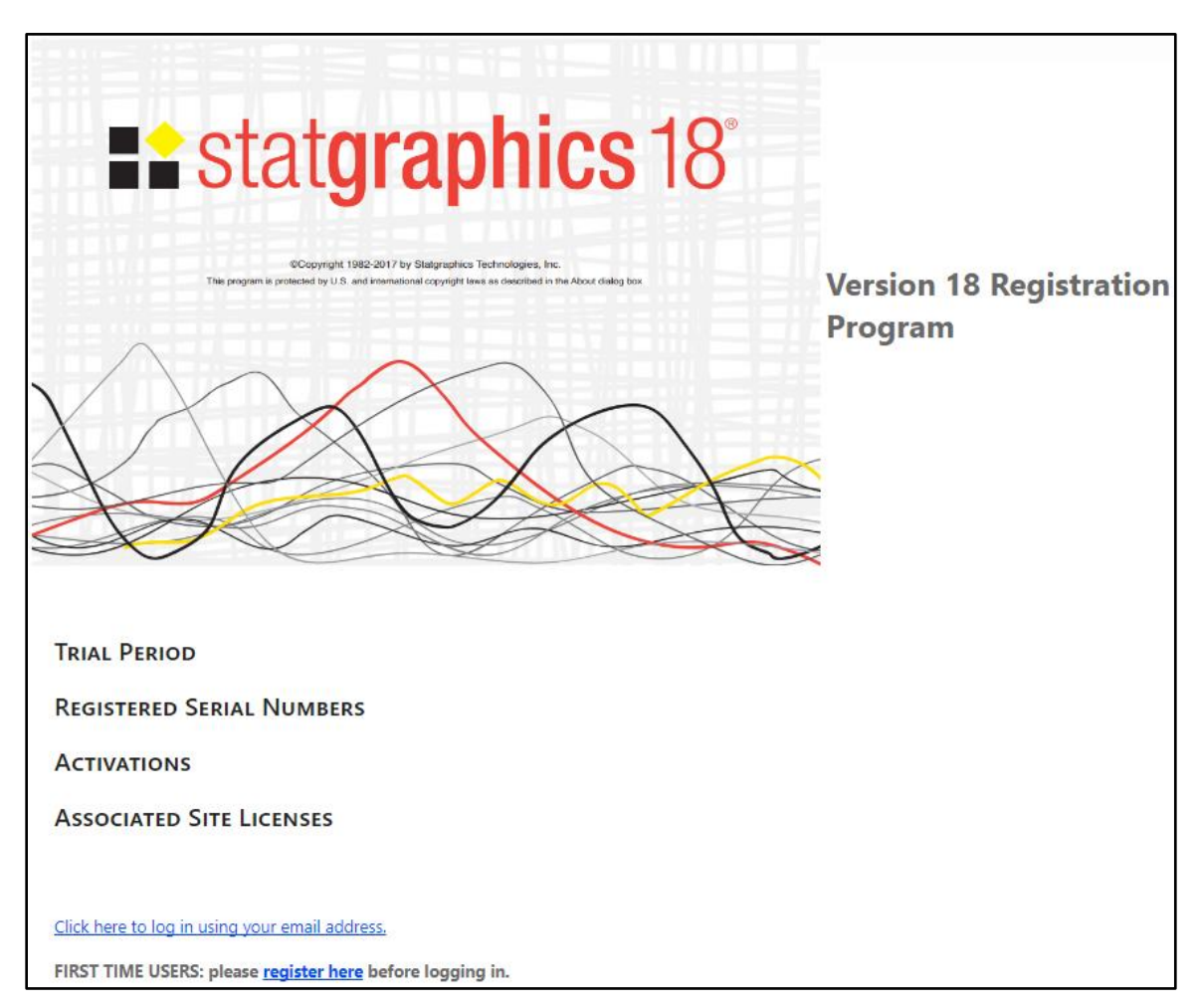

2/21/2019 Statgraphics Technologies, Inc. 2

Click on "register here" to go to a page where you can set up a registration account:

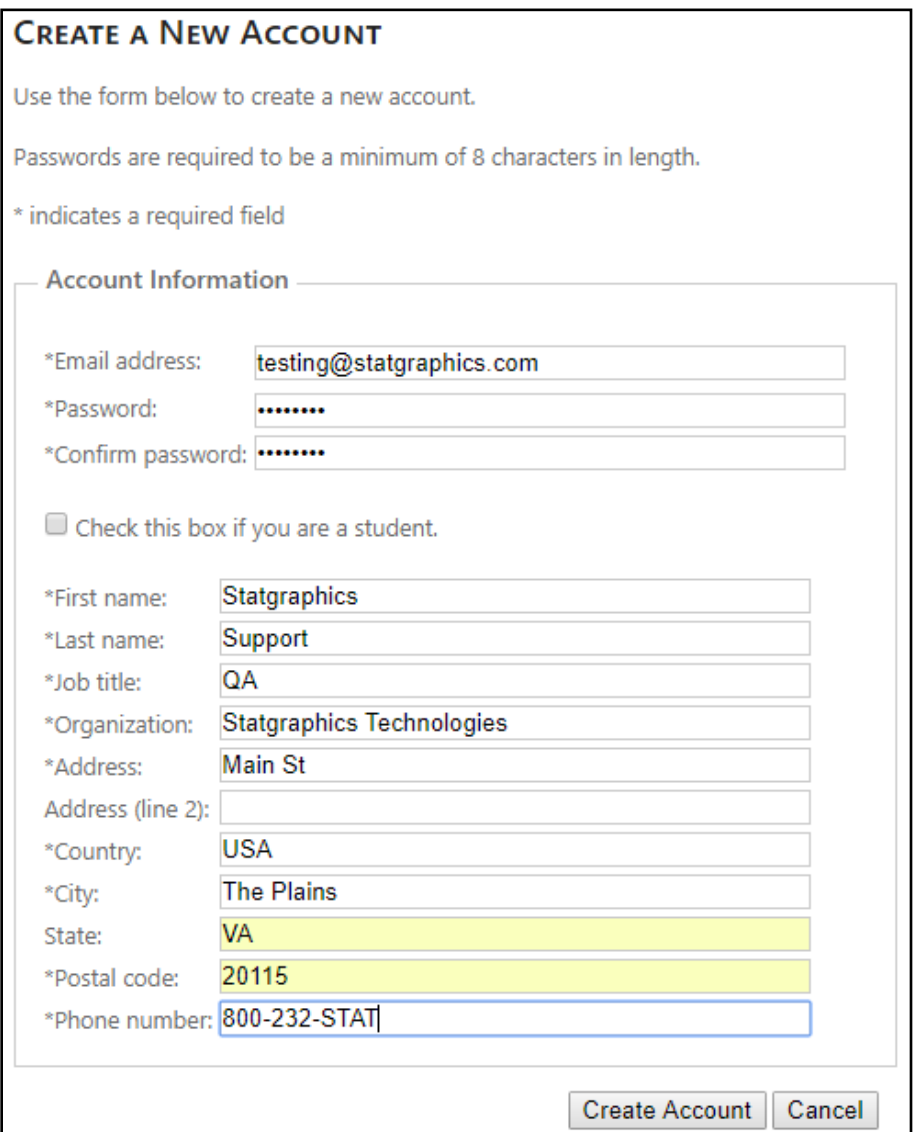

Be sure to enter a valid e-mail address, since you will need to respond to an e-mail sent to that account to complete the registration process:

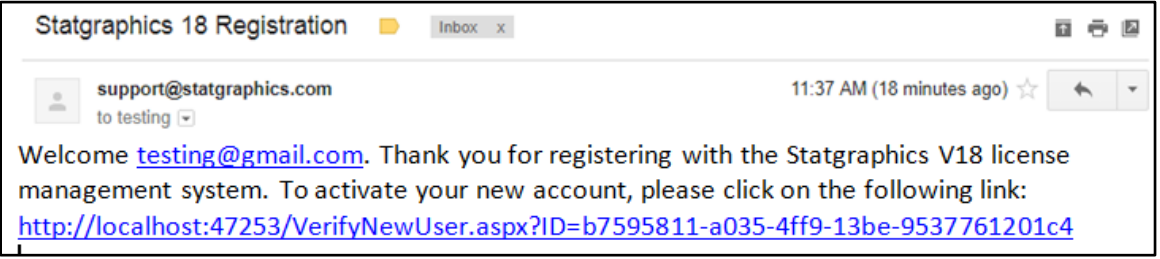

Once you respond to that email, your account will be activated.

### <span id="page-3-0"></span>**Step 3: Activate the Program**

Now look for the Statgraphics 18 icon on your desktop and click on it to start the program. A welcome screen will appear:

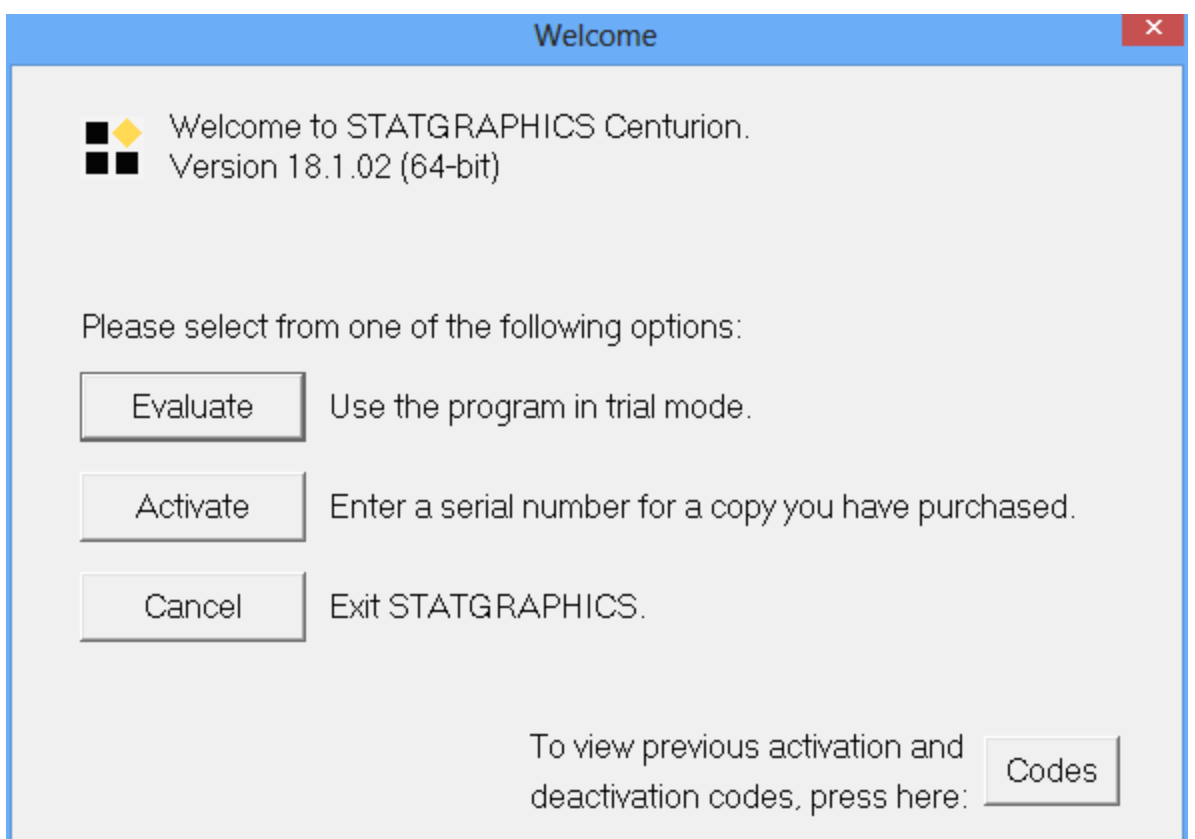

Click on the *Evaluate* button. This will take you to the *Trial Period Activation* dialog box:

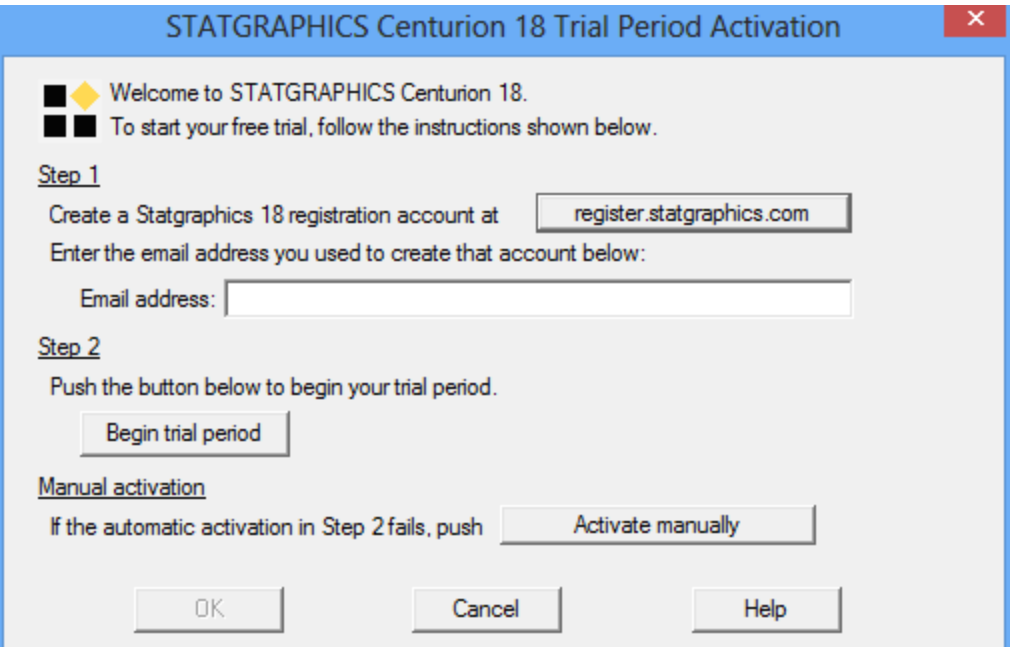

2/21/2019 Statgraphics Technologies, Inc. 4

Type in the email address that you registered earlier and push the *Begin trial period* button. If the email address is found in the Statgraphics database and it has been less than 30 days since you first installed the program on any computer, the program will launch and bring up the main Statgraphics window:

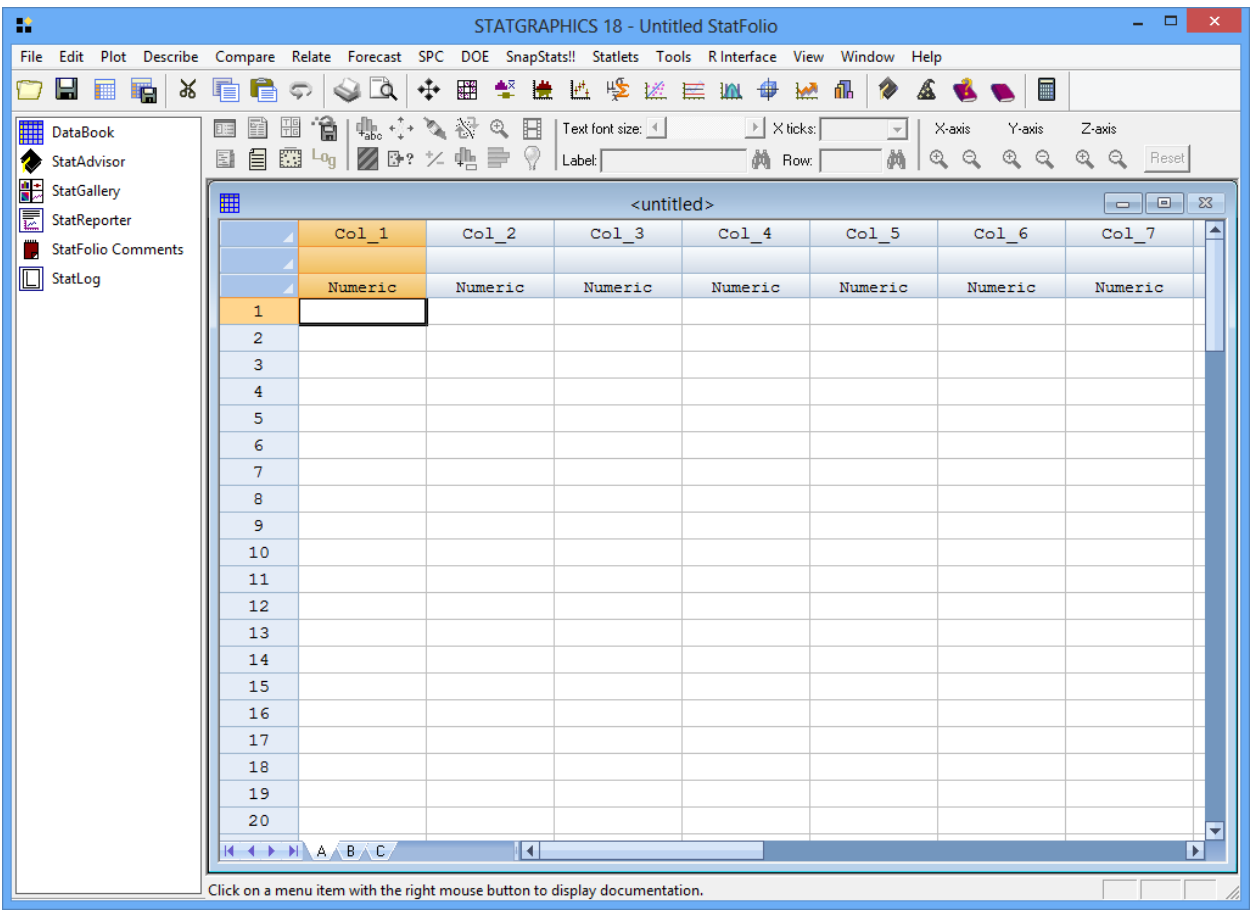

#### **Manual Activation**

If the automatic activation process fails, usually because a firewall is preventing you for communicating with the Statgraphics activation web service, push the button labeled *Activate Manually*. This will display the following dialog box:

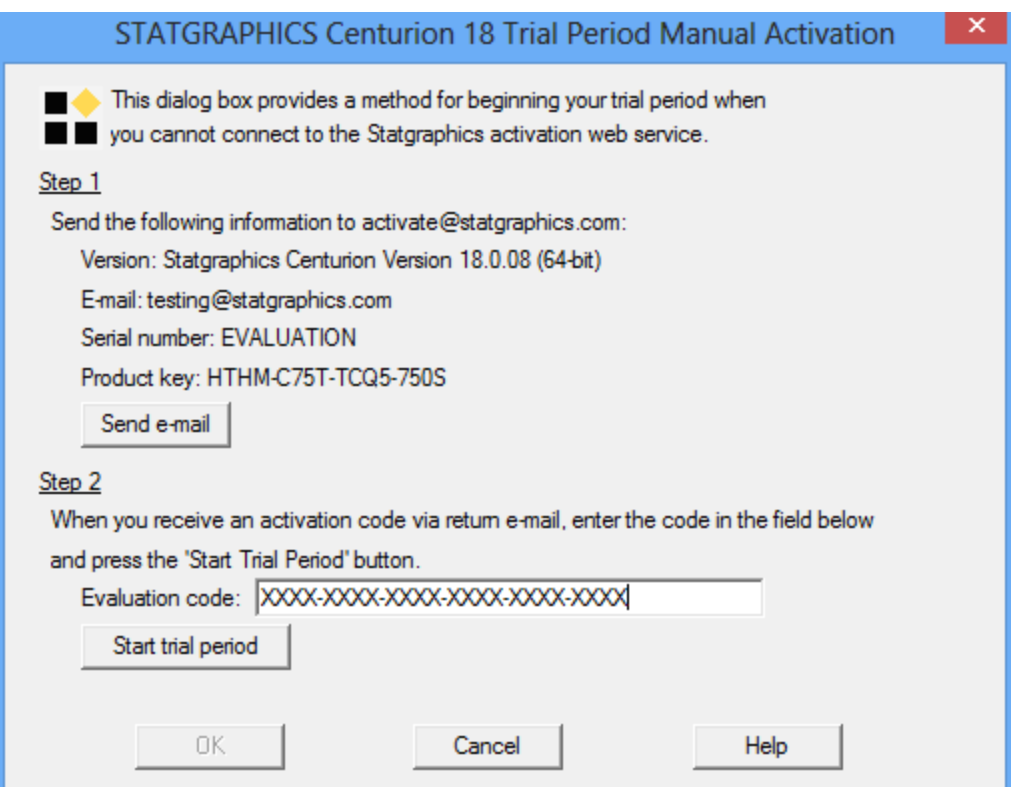

Push the button labeled *Send e-mail* to send the information shown to

[activate@statgraphics.com.](mailto:activate@statgraphics.com) You will receive an activation code via return email which you should type in the *Evaluation code* field. Then press *Start trial period.*